# **Основы информатики и программирования**

1 курс экономический факультет

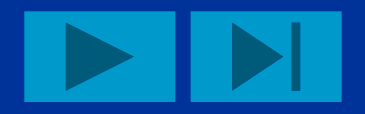

### **Операционная система Windows**

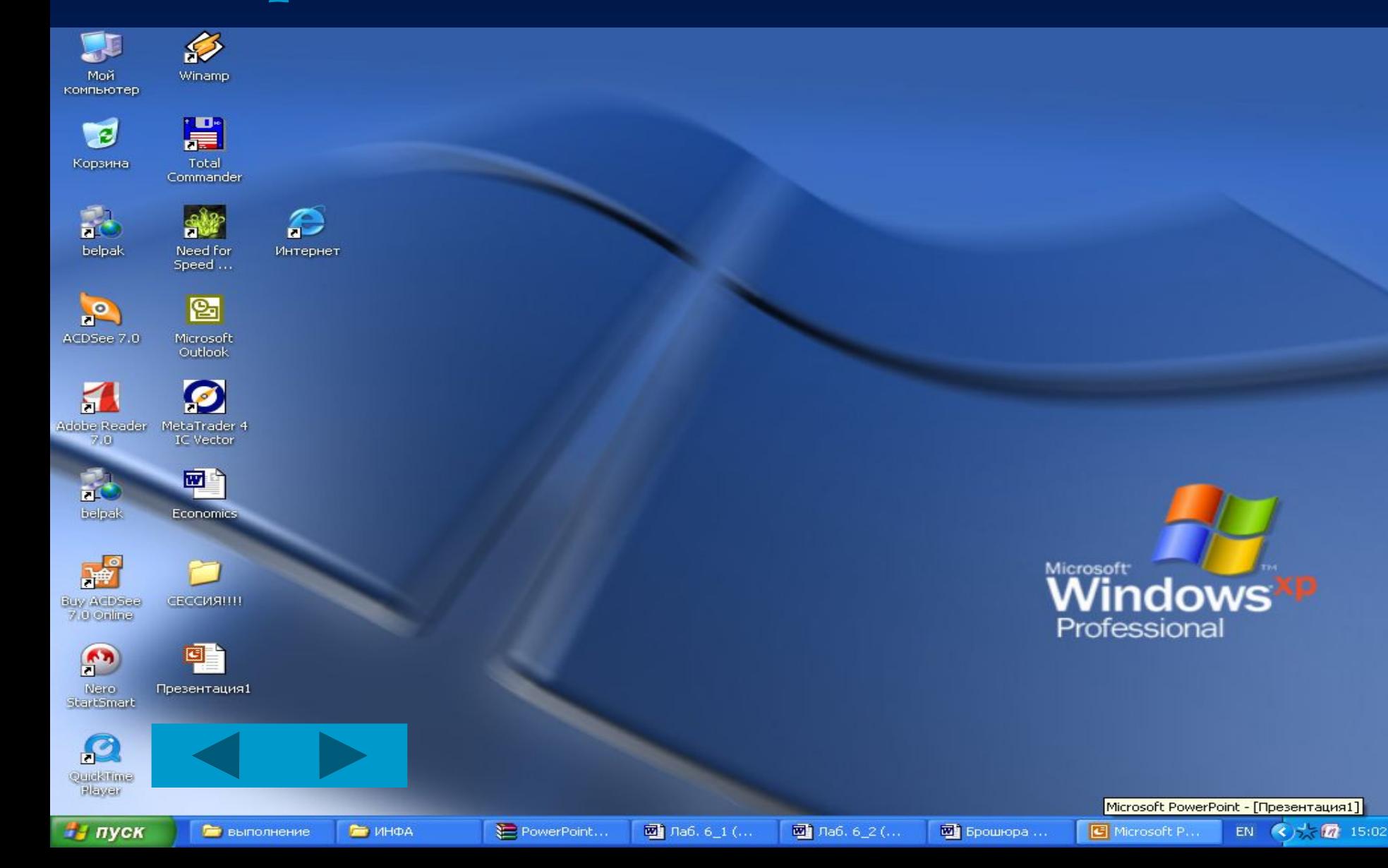

#### **Что такое операционная система**

Операционная система — это программа, которая загружается при включении компьютера. Она производит диалог с пользователем, осуществляет управление компьютером, его ресурсами (оперативной памятью, местом.на дисках и т.д.), запускает другие (прикладные) программы на выполнение. Операционная система обеспечивает пользователю и прикладным программам удобный способ общения (интерфейс) с устройствами компьютера.

Операционная система Windows - это разработанная фирмой Microsoft надстройка над операционной системой DOS, обеспечивающая большое количество удобств для программистов и пользователей. Большинство пользователей компьютеров используют Windows и разнообразные прикладные программы под Windows в своей работе. Широчайшее распространение Microsoft Windows сделало ее фактическим стандартом для IBM.

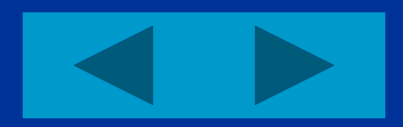

## Окна и их элементы

- В переводе WINDOWS означает окно. Часто на экране видно не одно окно, а гораздо больше: для различных задач существуют различные типы окон. Окна подразделяются на два вида:
- $\blacksquare$  Главное (родительское).
	- Подчиненное (дочернее).
- Родительскими обычно являются окна программ. Они имеют строки меню, панели инструментов и т.д. Они же, как правило, имеют дочерние окна. Одновременно может быть активно окно только одного документа. Активное окно всегда выделено более жирной строкой заголовка.

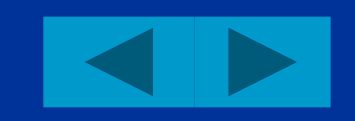

#### **На этом слайде мы видим рабочий стол с кучей всяких окон**

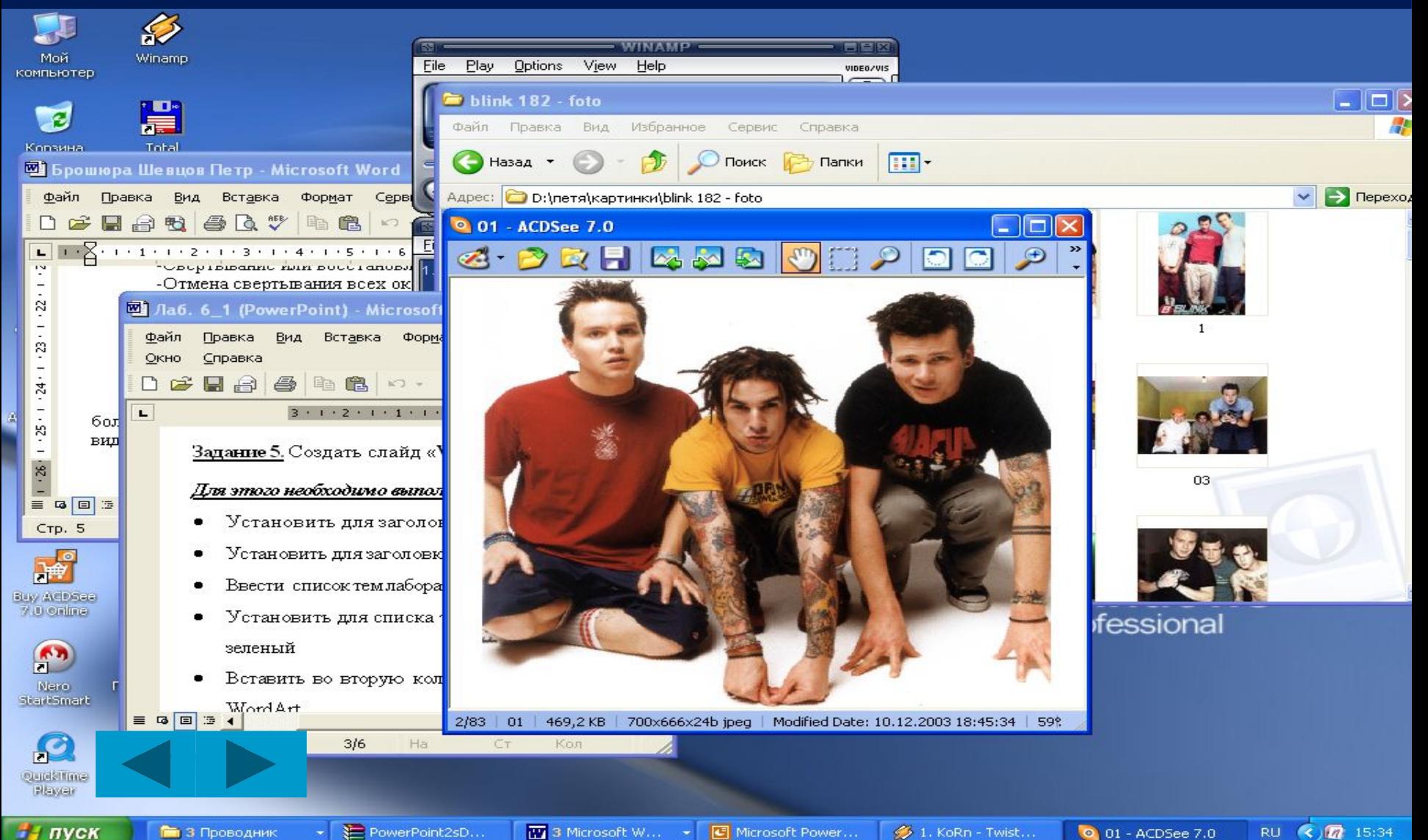

и пуск

**По 3 Проводник** 

3 Microsoft W... - G Microsoft Power... 9 1. KoRn - Twist...

0 01 - ACDSee 7.0

#### Основные элементы окна WINDOWS:

- Строка заголовка – в ней написано имя программы. Иногда там же располагается и другая информация. Например, название документа.

- Значок управляющего меню – это маленький рисунок, напоминающий о программе, которой принадлежит окно.

- Строка меню – в ней перечислены меню программы (списки доступных команд). Щелчок на имени меню откроет все его пункты.

- Кнопки управления окном – к ним относятся кнопки: Свернуть, Развернуть (Восстановить) и Закрыть. - Полоса прокрутки – позволяет просматривать информацию, которая не умещается целиком на экране. Щелкая по полосе прокрутки, на ее концевых стрелках или перетаскивая бегунок, Вы перемещаетесь взад или вперед, вверх или вниз по документу. Если документ у Вас очень объемистый, то удобнее пользоваться клавишами PAGE UP, PAGE DOWN, HOME и END, чтобы быстрее прокручивать активное окно.

- Внешняя граница – граница окна определяет внешние его края. Почти всегда Вы сможете перетаскивать эти границы и таким образом изменять размеры и форму окон. Обратите внимание, что указатель курсора, установленный на границу окна, превращается в двунаправленную стрелку. В углах многих окон имеются специальные области. Ухватившись за них, можно изменять размеры окна сразу по двум направлениям. Когда способ доступен, курсор превращается в диагональную стрелку. - Строка состояния – в ней часто содержится полезная информация об окне. Например, сколько объектов выделено.

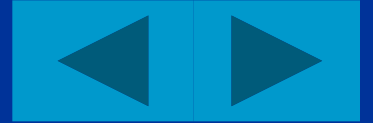

### **Приложение**

- Программы, работающие в среде Windows, например текстовые и графические редакторы, программы обслуживания дисков и многие другие представляются в виде окон. Эти программы могут содержать совершенно разные объекты: кнопки, меню, разное количество полос прокрутки и др.
- **Основными компонентами приложений Windows** являются:
- $\blacksquare$  рабочее поле;
- - рабочие инструменты;
- - элементы управления.

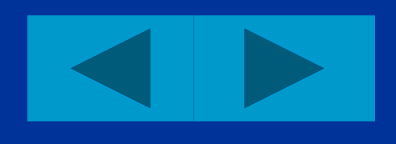

#### Запуск приложения

Как только Windows впервые попадает в вашу машину, она превращает ее экран в рабочий стол (desktop). Но это только так называется - "рабочий стол". На самом деле это просто образное название экрана с кнопками, под которыми есть подписи. Щелкните на кнопке, и программы появятся на экране в собственных небольших окнах. Щелкните на кнопке Пуск в левом нижнем углу экрана, и перед вами появится еще больше кнопок . На кнопках есть маленькие картинки, их называют пиктограммами, значками, или иконками. Значки предлагают ключи к программам, которые они представляют. Например, значок с изображением почтового конверта обозначает Microsoft Outlook- программу, которая позволяет пользователям отправлять и получать корреспонденцию с помощью своих компьютеров. Для того чтобы увидеть список программ, установленных на компьютере, выберите команду Все Программы. В результате этого раскроется меню, содержащее группы программ.

## **Установка и удаление приложений**

значительно упрощает выполнение таких задач, как установка новых программ. Щелчок на значке Установка и удаление программ приводит к отображению диалогового окна Установка и удаление программ. С помощью этого окна вы сможете добавить или удалить программы от сторонних производителей или компоненты Windows.

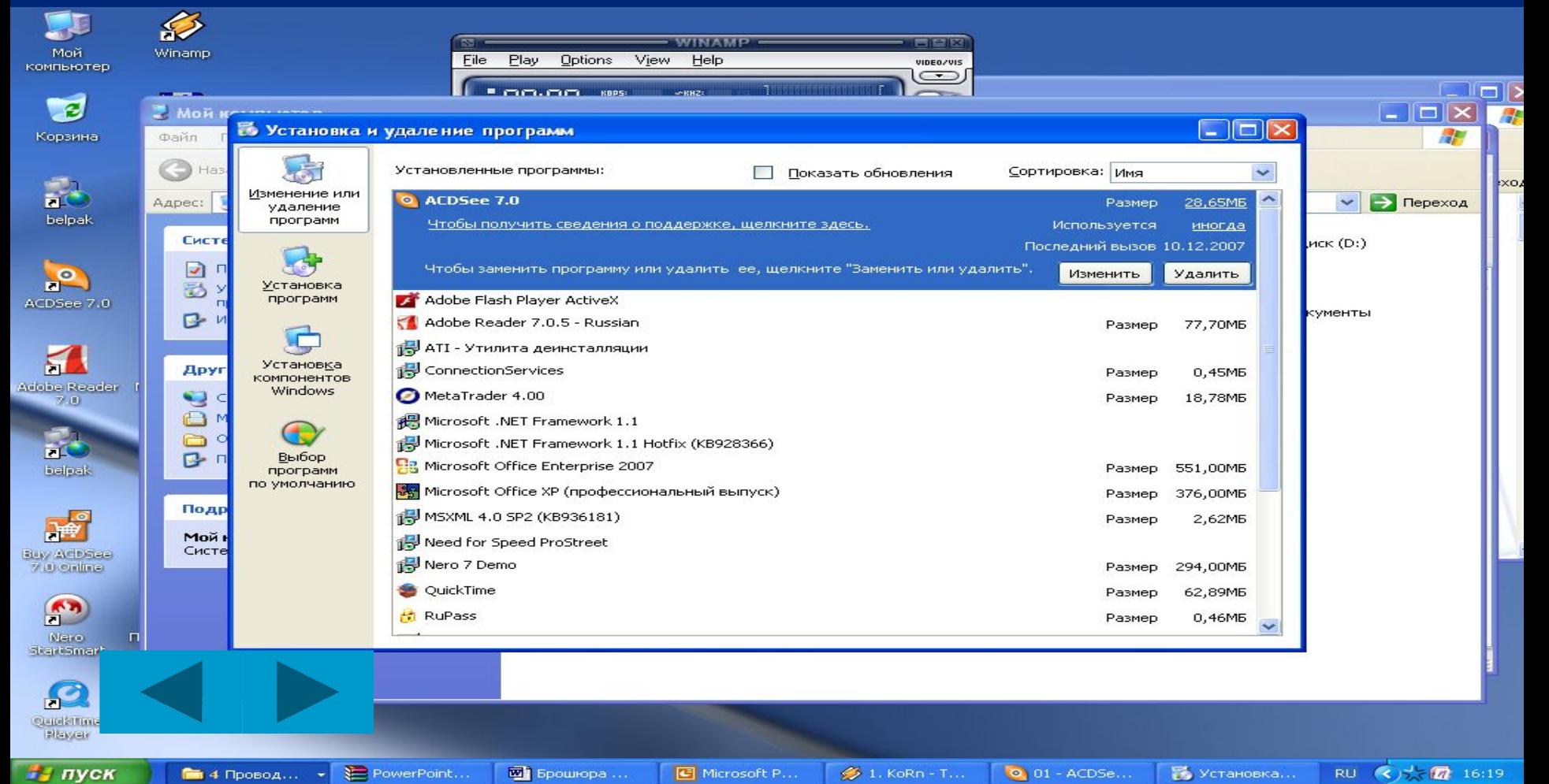

## **Справочная система Windows**

- Как уже упоминалось ранее, пользование справочной системой Windows (Далее будем называть её для краткости просто справка) это навык интеллектуальный. Дело в том, что в справке сосредоточена вся информация о Windows, необходимая пользователю, и ответы на все вопросы, которые вам могут прийти в голову при работе с этой операционной системой. Это значит, что объём справочной информации в Windows огромен.
- Давайте запустим справочную систему, для этого выполним команду Справка из меню Пуск. На экран будет выведено окно справочной системы Windows.
- Это окно разделено на две части, перегородку между которыми можно двигать мышкой вправо и влево, настраивая для себя удобный режим обзора содержимого этих окон. Над окном находится панель с кнопками, которые позволяют к уже просмотренным разделам (Кнопка Назад) или переходить к следующей теме справки.
- Левая часть окна это своего рода оглавление, где можно выбрать определённый раздел справочной системы или понятие, а в правом окне будет выведена соответствующая справочная информация. Поиск справочной информации можно осуществить в трёх режимах, которым в верхней части левой половины соответствуют три закладки: Содержание, Указатель и Поиск.

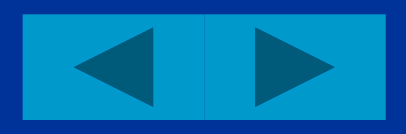

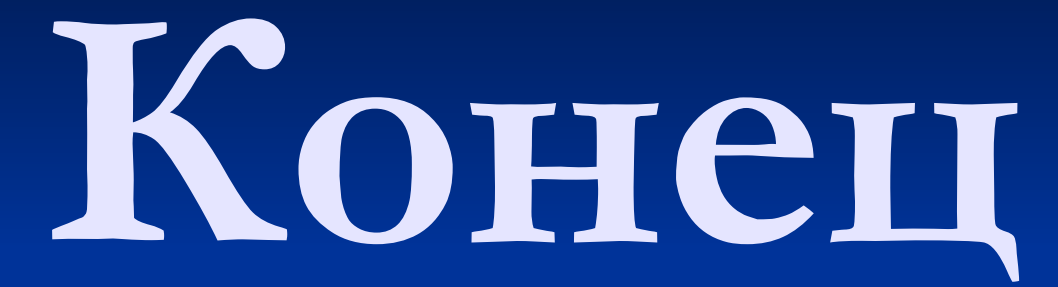

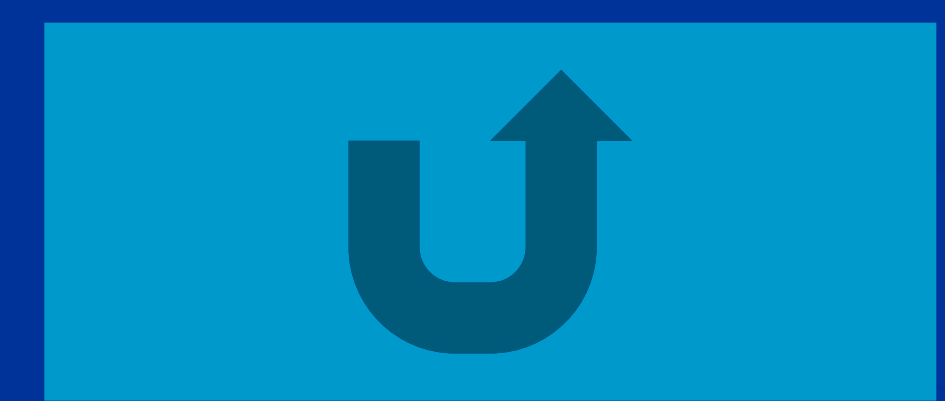